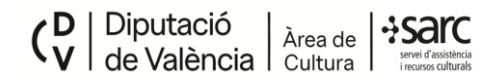

TUTORIAL PARA GENERAR EL FORMULARIO DE LA CUENTA JUSTIFICATIVA, CON LA POSIBILIDAD DE GUARDARLO PARA MODIFICARLO O ACTUALIZARLO RECUPERANDO LOS DATOS ANTERIORES.

Este documento consta de dos secciones:

- A CÓMO RELLENAR EL FORMULARIO Y GUARDARLO PARA POSTERIORES CONSULTAS O MODIFICACIONES
- B COMO RECUPERAR UN FORMULARIO GUARDADO

# SECCIÓN A - CÓMO RELLENAR EL FORMULARIO Y CÓMO GUARDARLO **PARA POSTERIORES CONSULTAS O MODIFICACIONES**

### 1 - Accedemos a la página del formulario

https://sarc.dival.es/es/entidades-locales/esarc-eell/subvenciones-cuenta-justificativa/

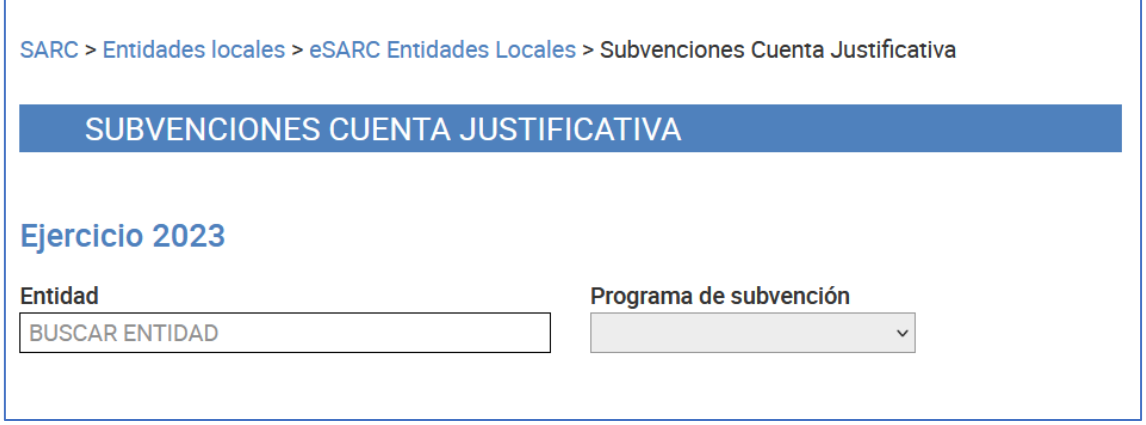

## 2 - Seleccionamos nuestro municipio / entidad y la subvención que vamos a justificar.

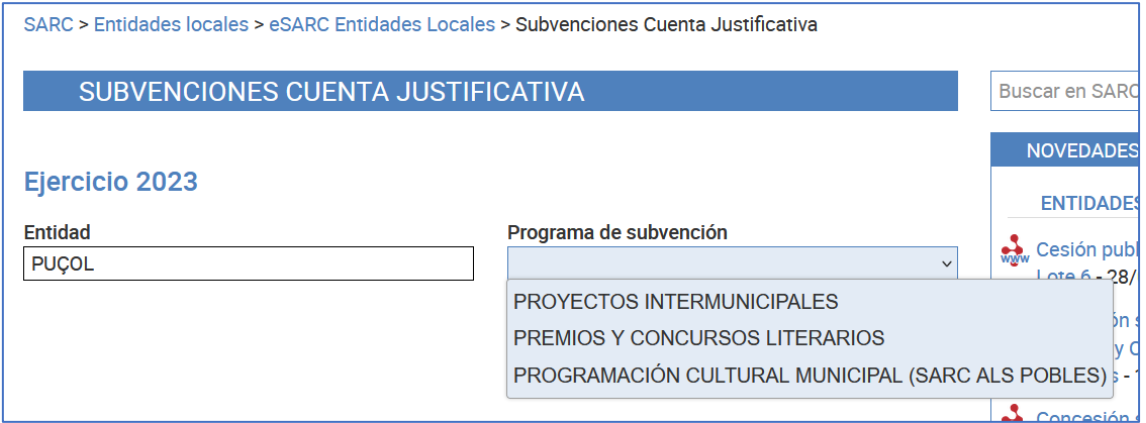

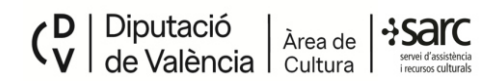

3 – Una vez seleccionados entidad y programa, la primera vez que accedemos tenemos que clicar en el botón "nuevo", para que el formulario nos deje elegir el número PIN y nos asigne el código de formulario asociado.

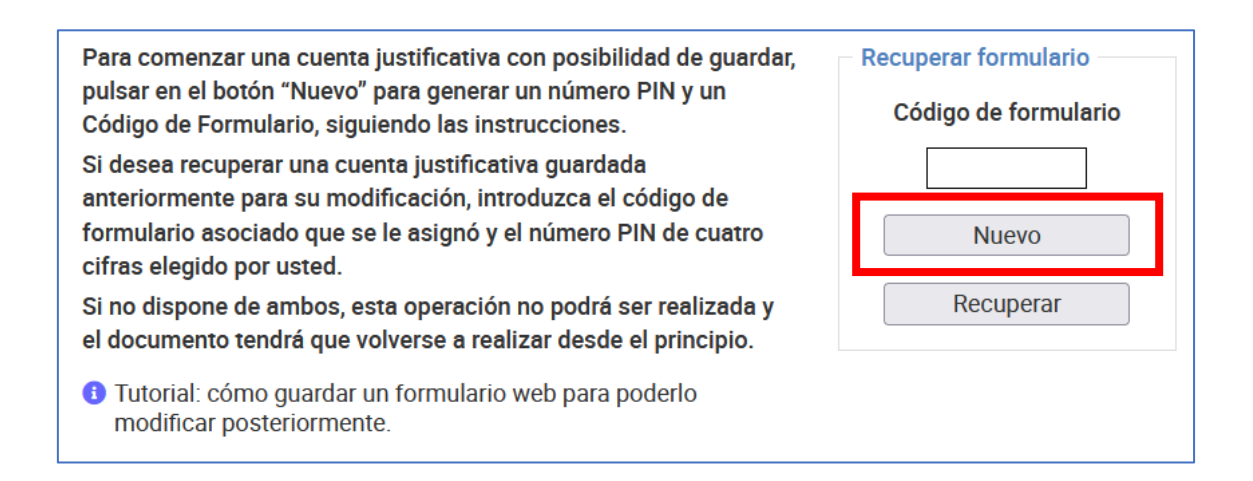

4 – La siguiente acción es crear un código PIN de 4 cifras introduciéndolo en la casilla correspondiente en el cuadro que nos aparece en pantalla.

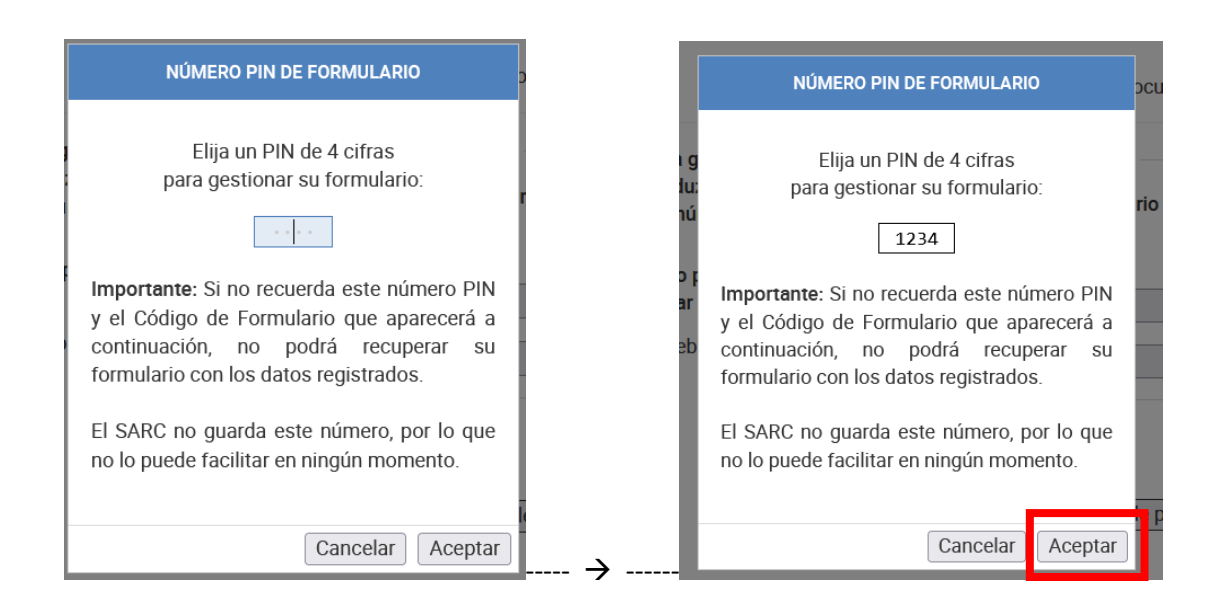

Cada usuario es responsable de guardar y saber el número PIN para poder acceder posteriormente a la información del formulario. Podemos crear el mismo PIN para diversas convocatorias. Le damos al botón Aceptar.

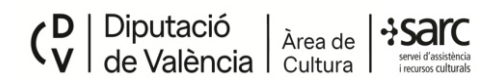

5 - A continuación, se nos muestra el código de formulario aleatorio (seis letras o números) que se crea de manera automática. Así la información está protegida doblemente, con PIN + código. Al igual que el PIN, el usuario debe anotar y conservar este código para poder acceder de nuevo a los datos registrados del formulario más adelante.

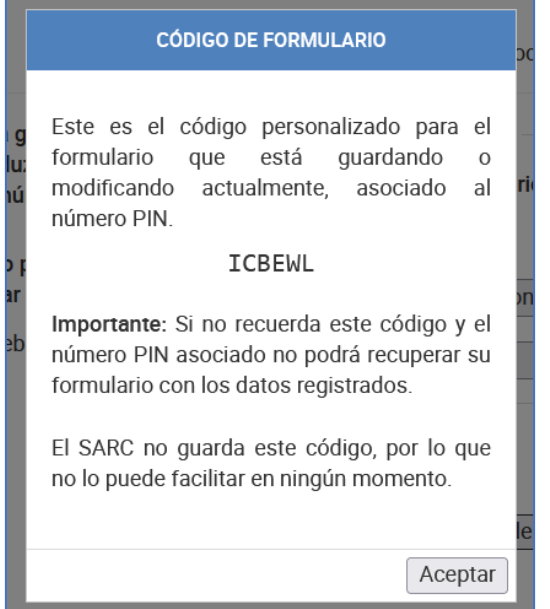

Cada convocatoria / programa de subvención tiene un código de formulario distinto.

6 - Pulsamos aceptar para cerrar el cuadro y volvemos al inicio del formulario. En este momento podemos empezar a completar con los datos solicitados en la cuenta justificativa.

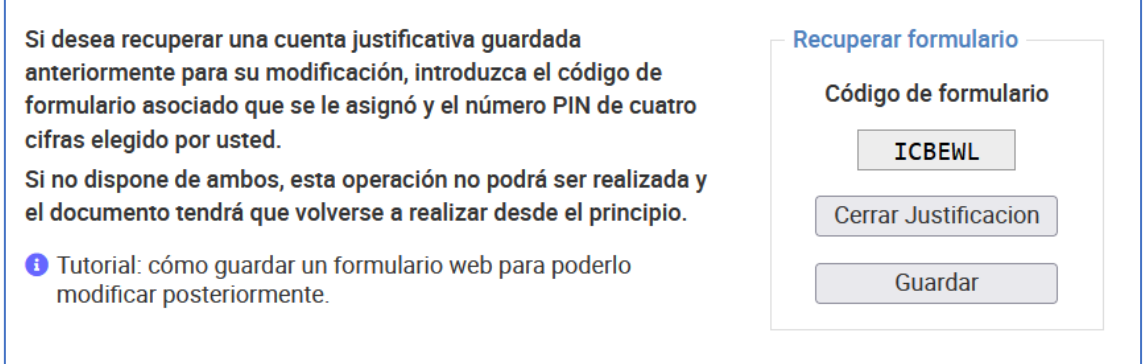

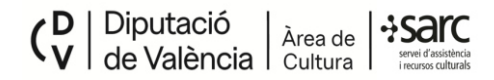

Si todavía no hemos guardado al menos una línea con gastos y la facturación, nos aparecerá un mensaje recordatorio:

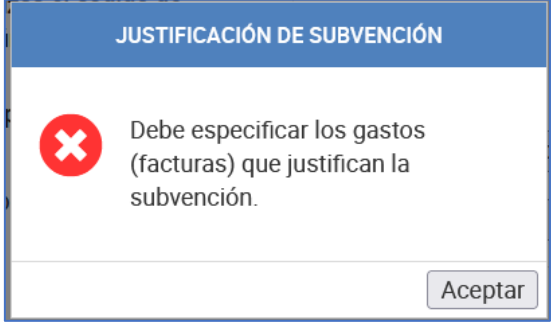

IMPORTANTE: Hasta que no hallamos insertado al menos una línea de gastos con los datos de facturación y pagos, no podremos guardar una primera versión del formulario. Nos aparecerá el correspondiente mensaje confirmando la acción.

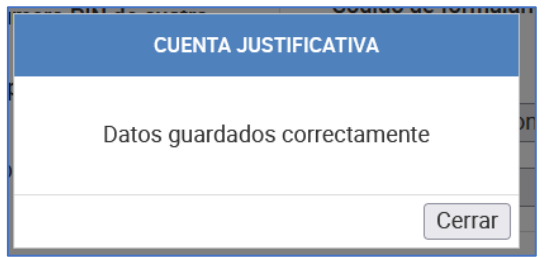

Conforme vayamos avanzando en la incorporación de datos, es aconsejable acudir al botón Guardar para no perder los datos en caso de que ocurra cualquier problema.

Una vez finalizados todos los campos, habiendo introducido los datos de la Cuenta Justificativa, es recomendable clicar una última vez en el botón Guardar, antes de generar el PDF del formulario.

Una vez generado el PDF se puede proceder a su descarga, para la firma electrónica de secretaría / intervención, y su posterior incorporación al expediente de justificación de la subvención. Para salir definitivamente, clicamos en el botón Cerrar Justificación.

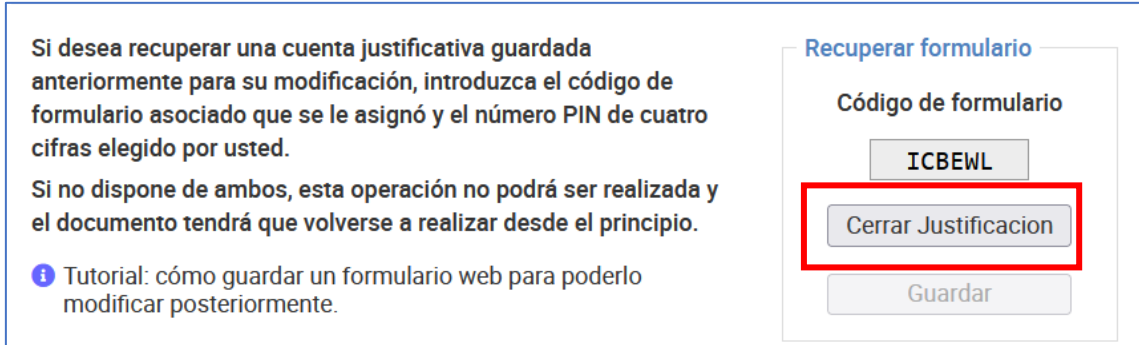

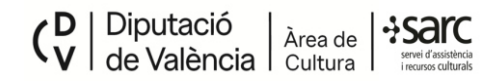

# SECCIÓN B - CÓMO RECUPERAR UN FORMULARIO GUARDADO

1-Para poder recuperar un formulario debemos tener disponible el código de formulario y el número PIN.

En el ejemplo que nos ocupa el código de formulario es ICBEWL y el número PIN 1234.

Accedemos a la página del formulario de la cuenta justificativa:

https://sarc.dival.es/es/entidades-locales/esarc-eell/subvenciones-cuenta-justificativa/

### 2 - Introducimos primero el código de formulario, y clicamos el botón Recuperar

Para comenzar una cuenta justificativa con posibilidad de guardar, pulsar en el botón "Nuevo" para generar un número PIN y un Código de Formulario, siguiendo las instrucciones. Si desea recuperar una cuenta justificativa guardada anteriormente para su modificación, introduzca el código de formulario asociado que se le asignó y el número PIN de cuatro cifras elegido por usted. Si no dispone de ambos, esta operación no podrá ser realizada y el documento tendrá que volverse a realizar desde el principio.

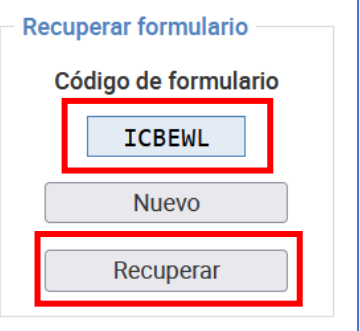

#### 3 - Introducimos el número PIN, y clicamos en Aceptar

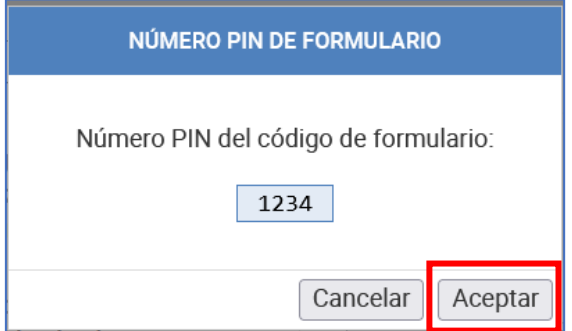

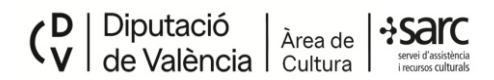

4 – Veremos que en el desplegable de entidad ya aparece la que corresponde a nuestra justificación. Debemos seleccionar en el desplegable a la derecha el Programa de Subvención del cual queremos rescatar la cuenta justificativa.

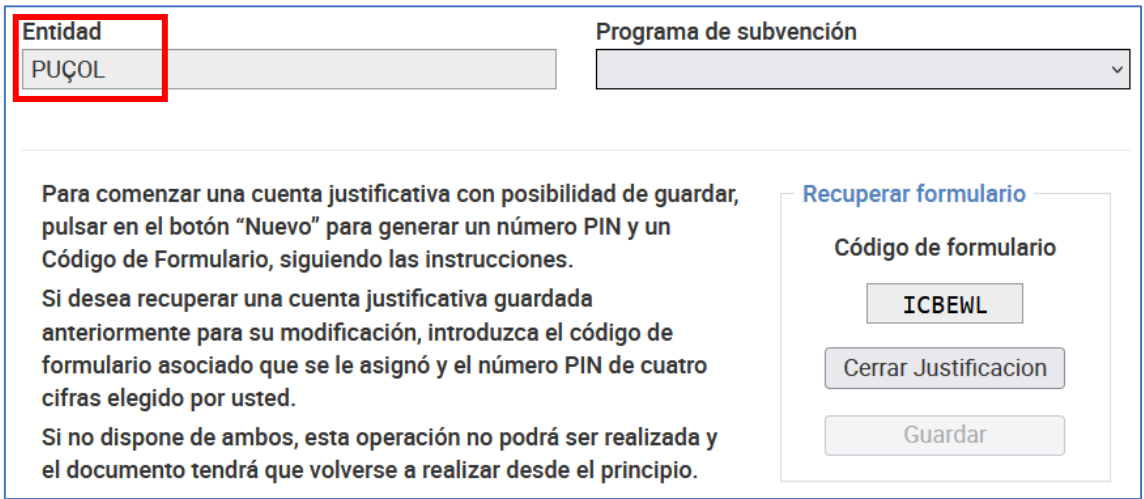

5 - Una vez seleccionado el programa de subvención ya podremos ver en pantalla el formulario con los últimos datos guardados, listos para su modificación. Es importante ir conservando los cambios más recientes clicando al botón Guardar, para actualizar el contenido.

6 – Al finalizar la edición vemos que, junto al botón de Generar PDF, aparece otro botón para Guardar que hay que clicar anteriormente para asegurarnos que el nuevo PDF que se genera tiene los datos que hemos editado en el formulario y no perdemos los cambios.

Que esta entidad, como beneficiaria de la subvención justificada y en relación con los datos incluidos en este documento, pone a disposición de la Diputación de Valencia la documentación que así lo acredite para cualquier comprobación.

Y para que conste y surta los efectos legales oportunos, expido la presente certificación en cumplimento de la cláusula 10.3 de la convocatoria.

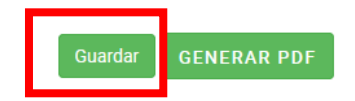

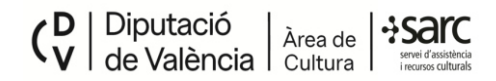

Una vez confirmado que se han guardado los datos, es momento de generar de nuevo el PDF.

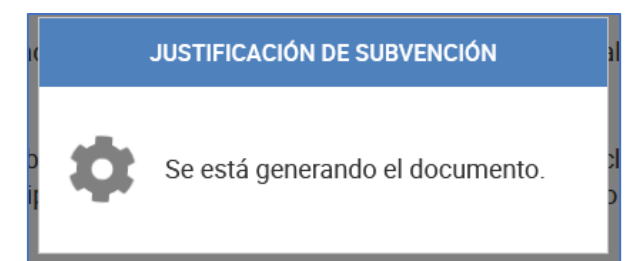

Para limpiar la pantalla, podemos clicar en el botón Cerrar Justificación de nuevo.

Este proceso de edición del formulario se puede realizar tantas veces como sea necesario, con el mismo código de formulario y número PIN.

Nota recordatoria: las entidades que justifican varios programas de subvención pueden elegir el mismo número PIN para todas las convocatorias, pero el formulario asignará a cada una de ellas un código de formulario diferente, para poder recuperarlas de forma individual, dado que contienen datos diferentes.